# Using Zoom® for Virtual Scouting

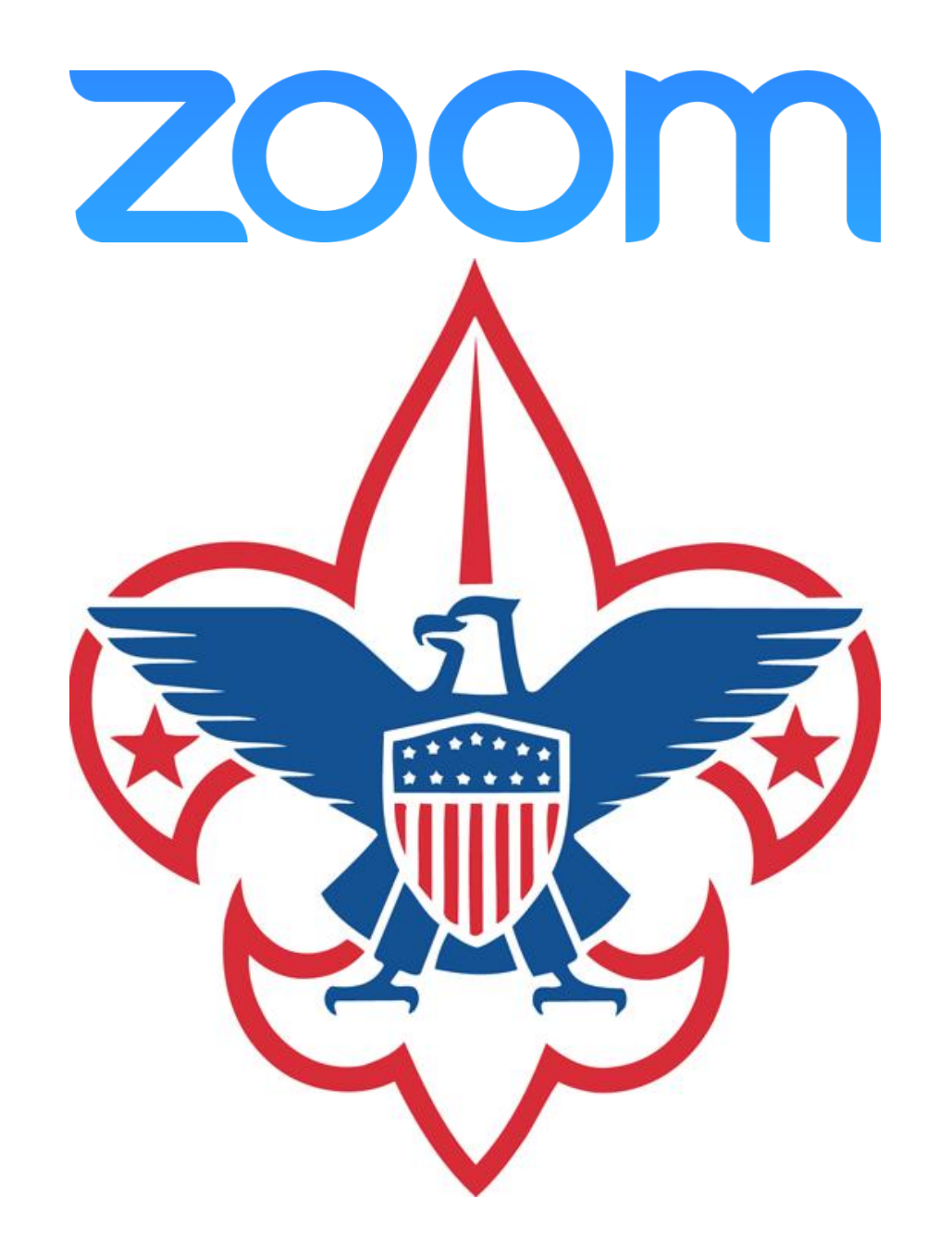

#### Why Use Zoom?

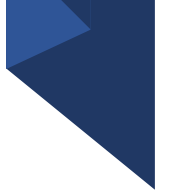

- Conduct a live video chat across different devices and platforms
- Easily screen-share during a call
- Hold brainstorming sessions with Zoom's on-screen whiteboard feature
- Break out into meeting rooms of fewer people to facilitate collaboration
- Broadcast to different platforms
- Access meeting analytics and reports
- Start using for free, as Zoom's free plan lets you host up to 100 participants in a 40- minute video call

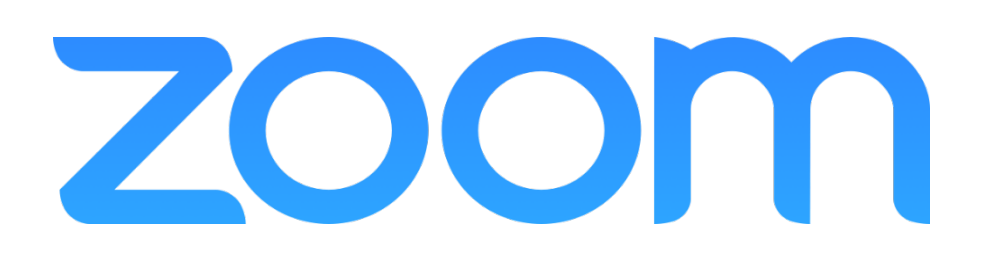

#### Tips On Security

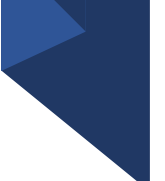

As with anything involving youth, following YPT principals is critical to successfully using Zoom for Virtual Scouting. Use these tips when setting up a Zoom meeting.

- Password-protect your meetings
- Authenticate users
- Lock down your meetings
- Use a waiting room
- Turn off participant screen sharing
- Do not record meetings that include youth participants

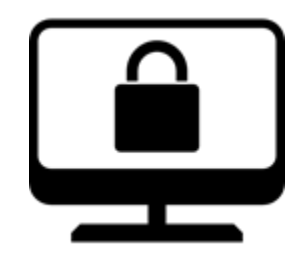

#### Security When Scheduling Meetings

- 
- Password-protect your meetings
- Turn off participant screen sharing
- Click **Additional Options** for more security settings

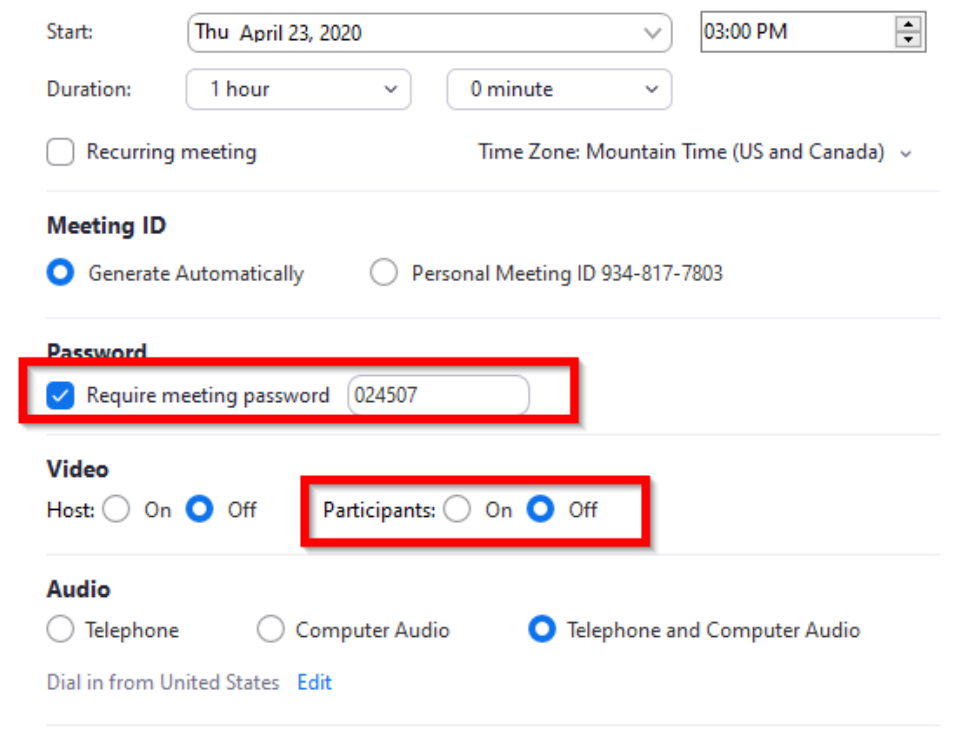

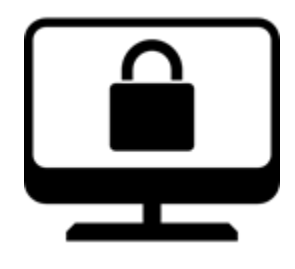

### Security When Scheduling Meetings

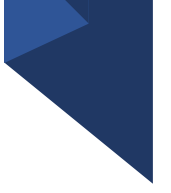

#### • Lock down your meeting

- Use a waiting room
- Disable "Join before host"
- Authenticate users
- Do not record meetings that include youth participants

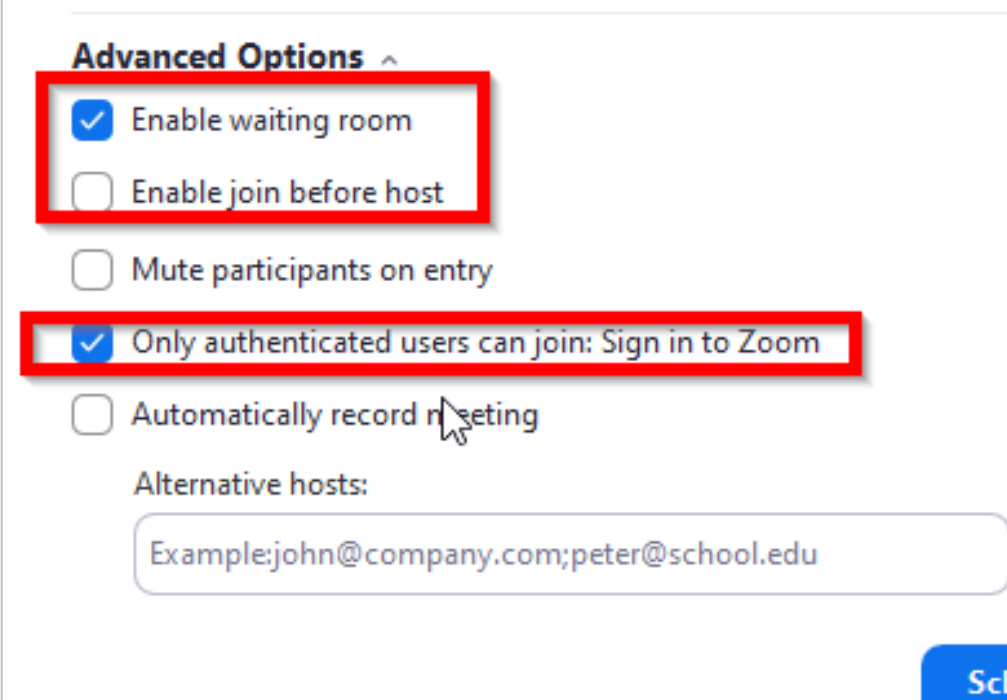

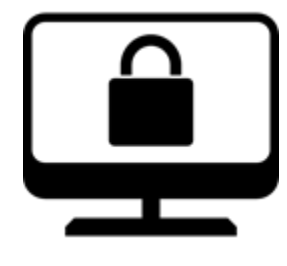

### Additional Security Settings

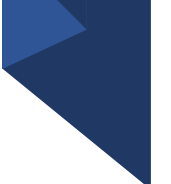

- Access security settings within the Zoom app and through your Zoom account online.
- Click the **Gear** icon in the app to access settings.
- Access additional settings online by clicking **View More Settings** under the General section.

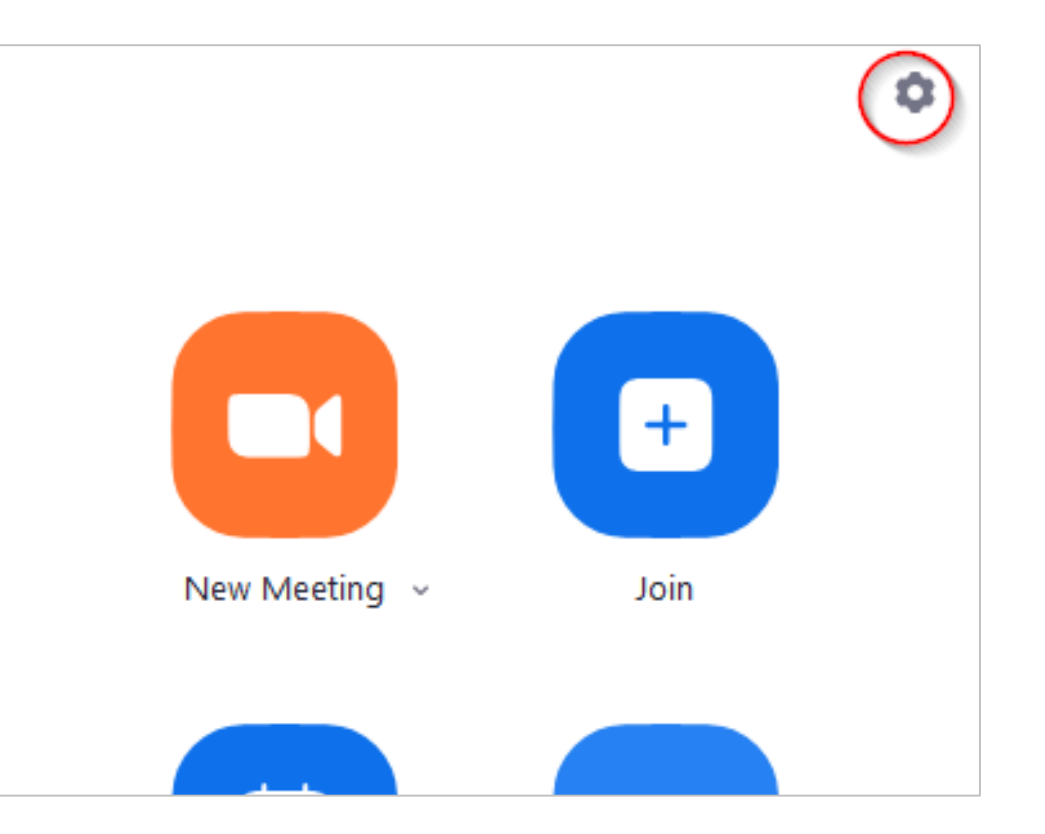

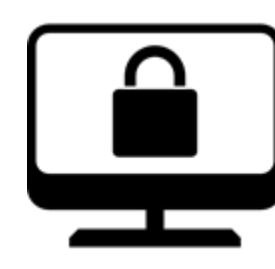

#### Additional Security Settings

Meeting

g (Basic)

tification

g (Advanced)

- From Web Client, select **Schedule Meeting**.
- Scroll through options list until you find option for **Authenticated Users**.
- Activate settings as desired.

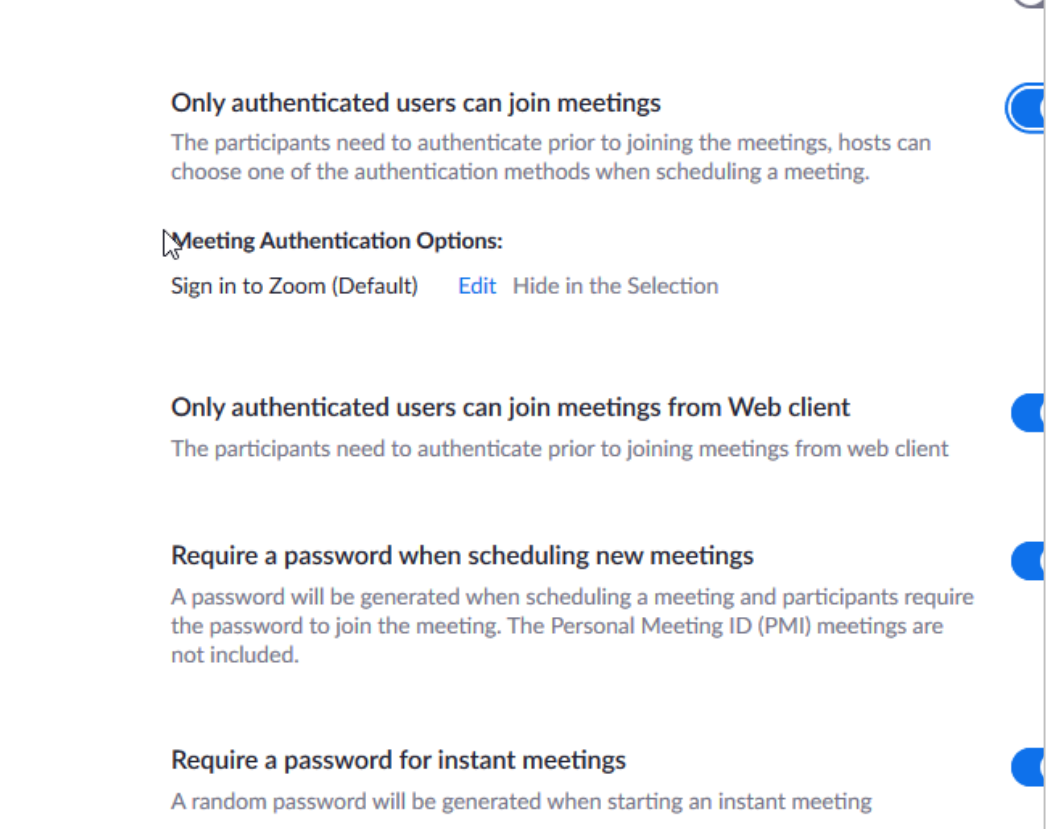

**PHZ WIND JURISIES ON HIJURIS HISSONS** 

# Breakout Rooms

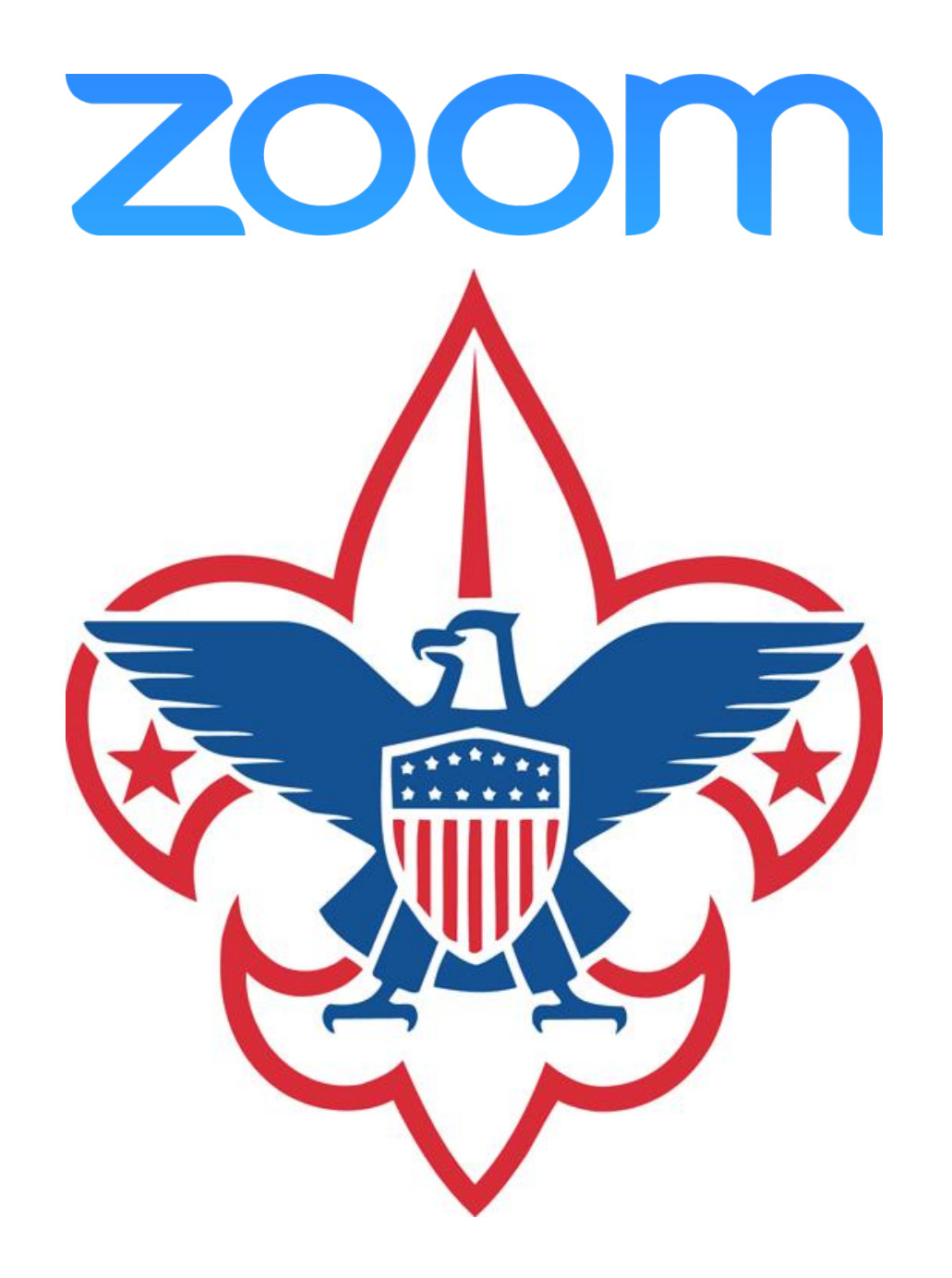

## Breakout Rooms

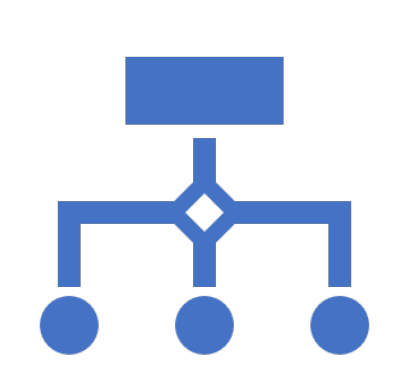

- Breakout rooms allow you to split your Zoom meeting in up to 50 separate sessions.
- The meeting host can choose to split the participants of the meeting into these separate sessions automatically or manually.

## **Setting Up a Breakout** Room

- Sign in to the Zoom web portal.
- In the navigation menu, click **Account Management** then **Account Settings** (if you are an account administrator) or **Settings** (if you are an account member).
- Navigate to the **Breakout Room** option on the Meeting tab and verify that the setting is enabled.
- If the setting is disabled, click the toggle to enable it. If a verification dialog displays, choose **Turn On** to verify the change.
- (Optional) Click the check box to allow meeting hosts to preassign participants to breakout rooms.

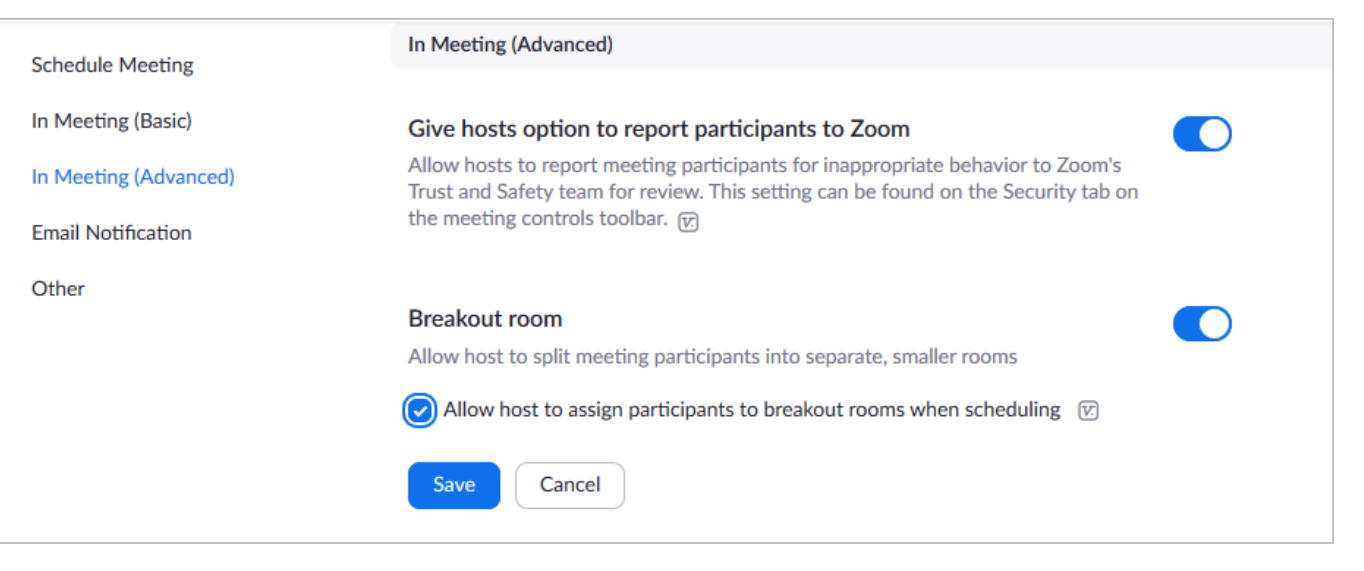

### **Setting Up a** Breakout Room

• When this feature in enabled, the **Breakout Rooms** control will appear in the Host's meeting interface.

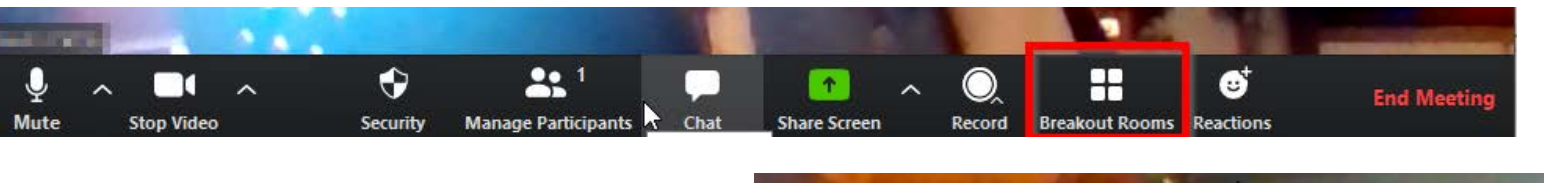

- Click the feature to access Breakout Room controls. Enter the number of rooms, and if you want to sort people automatically or manually.
- ĸ Create Breakout Rooms Assign 0 participants into Rooms: Automatically  $\bigcirc$  Manually 0 participants per room **Create Rooms**
- You can then rename rooms, assign users to rooms, or even add a room or reset the entire setup.

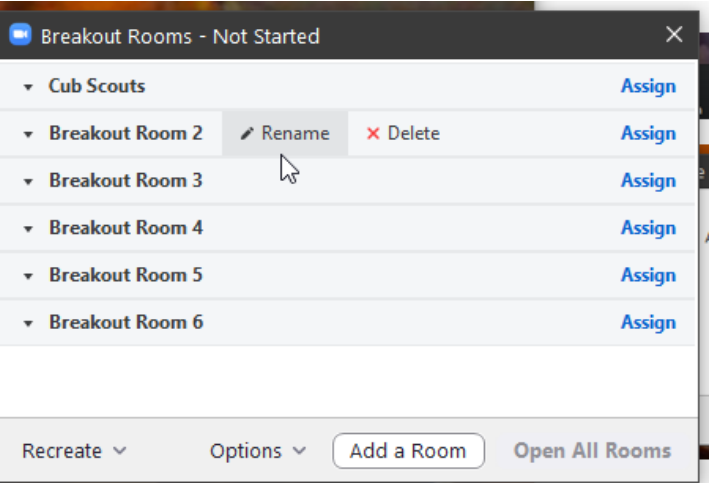

# **Taking** Attendance

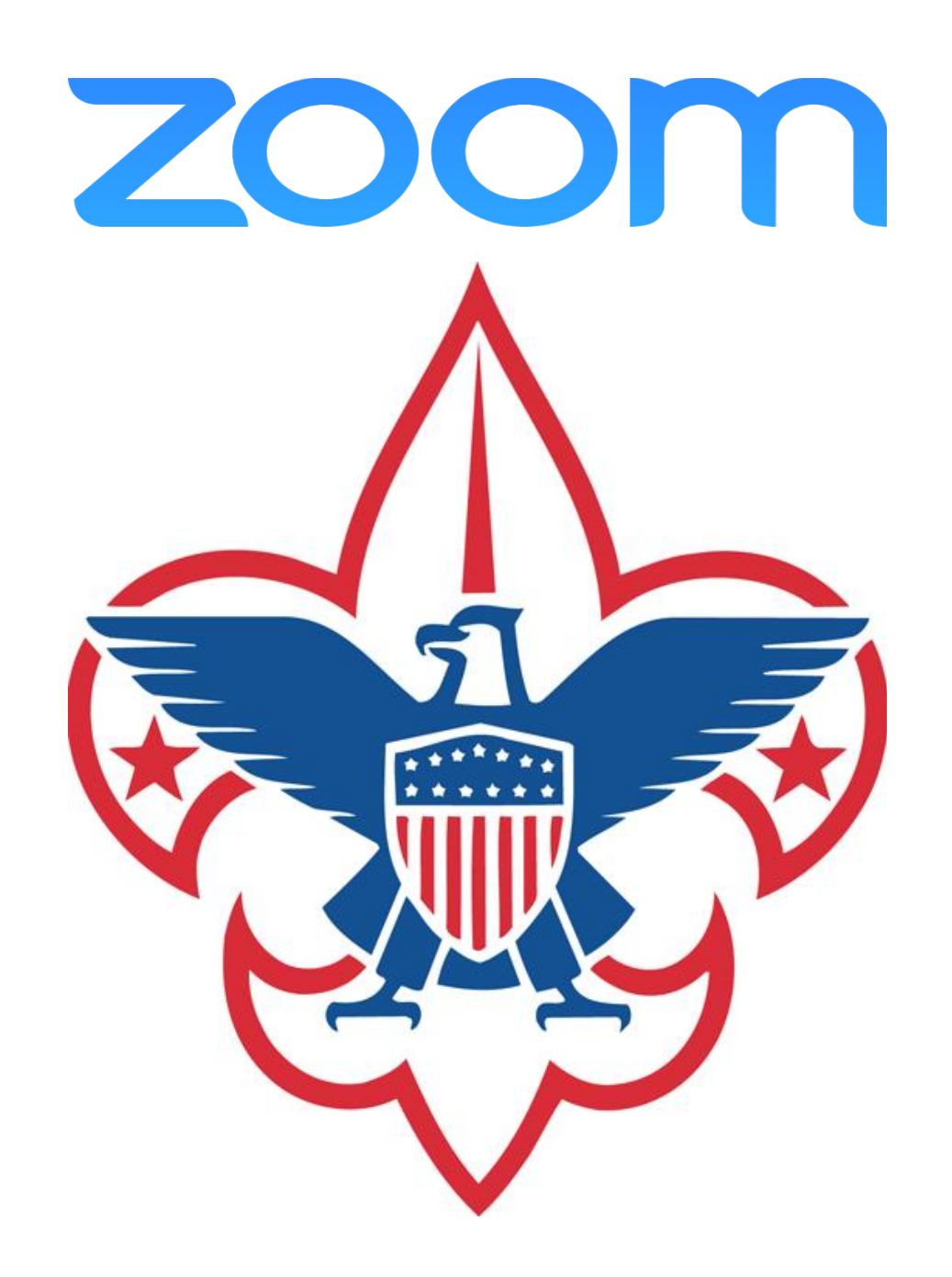

### Taking Attendance

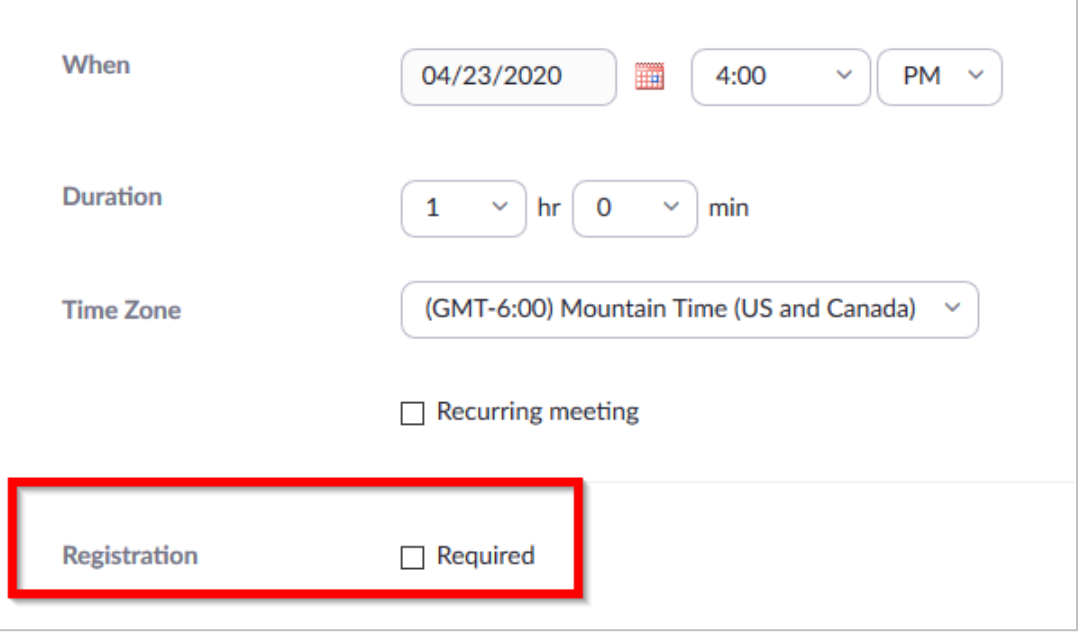

Say you're using Zoom to teach Tenderfoot skills to a group of Scouts BSA youth. You probably want to know who attends—and you know the Scoutmaster will want have a list of who was in the meeting.

You can get that information from a report once the meeting is finished.

You will need to set up your Zoom meeting to require registration. This is done through the **Meeting Scheduler** through the Zoom Web Interface.

• Make sure that the **Registration Required** box is checked when creating the meeting.

*Note: Registration is only available for Zoom Pro, API Partner, Business, or Education plans.*

### Taking Attendance

- The attendee list for all meetings lives in the Zoom Account Management > Reports section.
- Look for Usage Reports, and then click **Meeting** to access search features.
- Select the report type and enter a date range, and then click **Search** to get a list of meetings.
- Click the **Generate** option next to the meeting for which you want an attendance report.

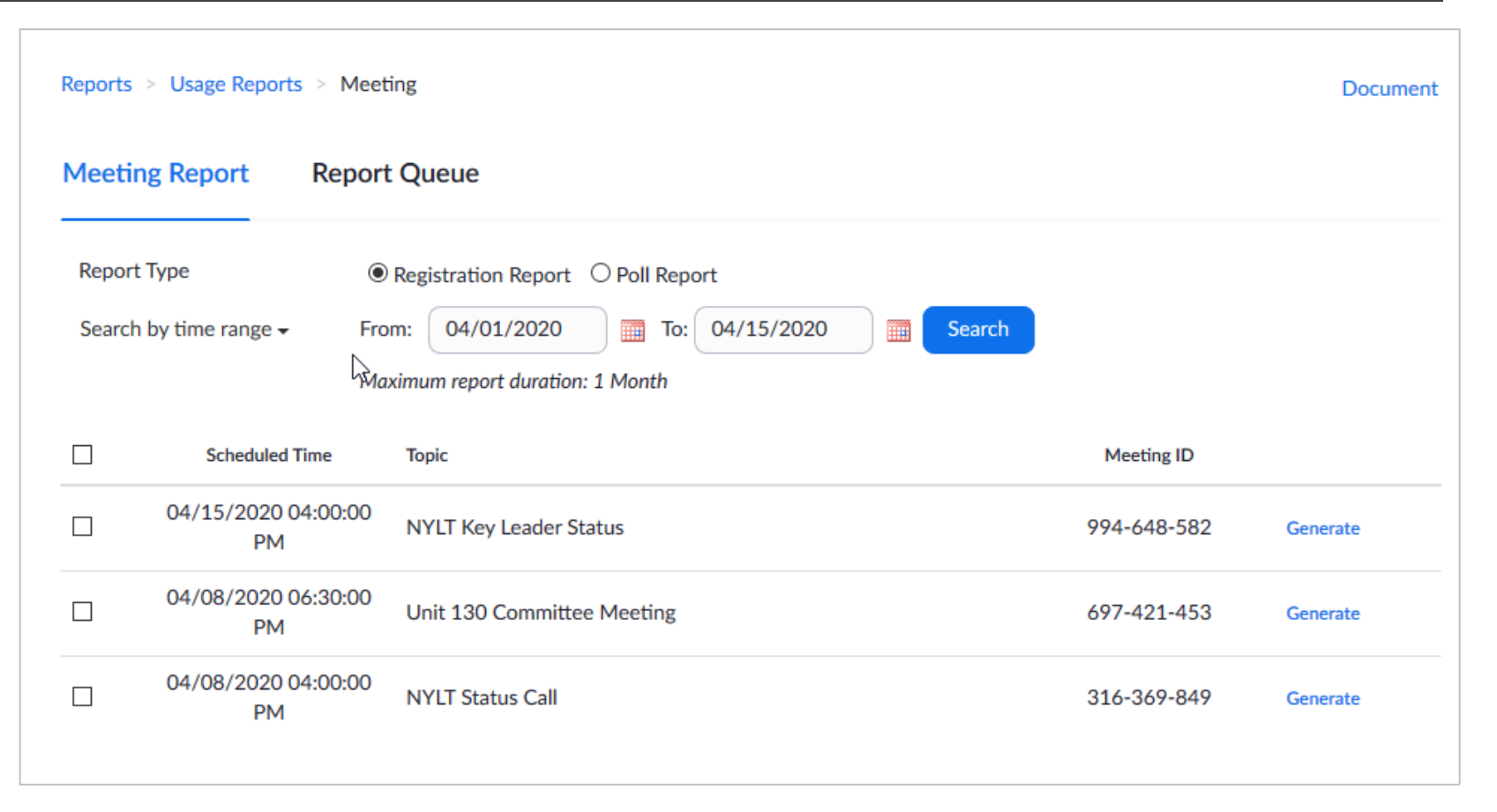

# Streaming Zoom to **Other** Platforms

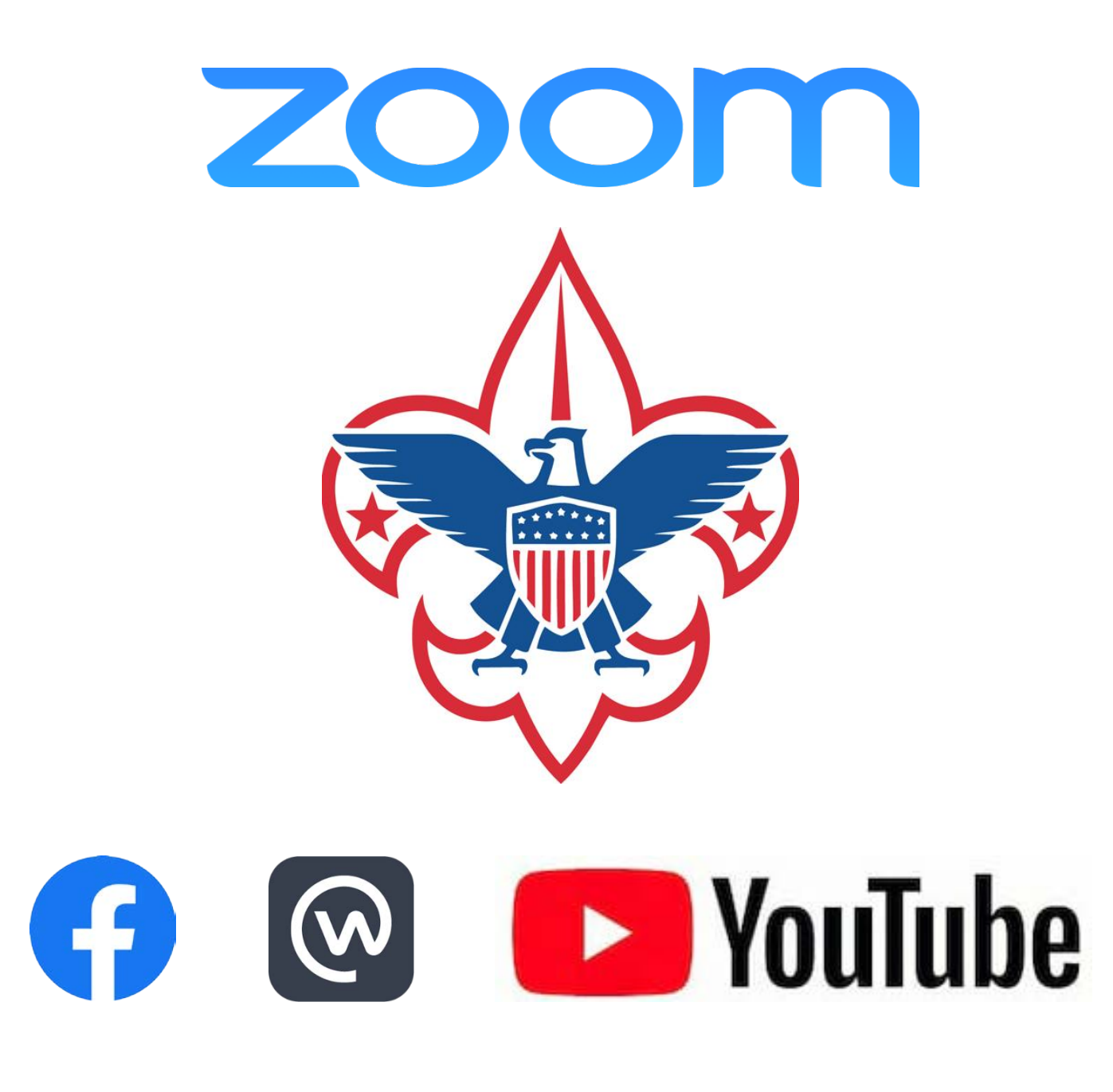

Live Streaming Using a Custom **Service** 

- If configured by your account administrator, you can live stream a webinar to a custom platform.
- If you configure this before the webinar, you can begin streaming with one click after your webinar begins.
- This feature is only available for Pro, Business, Education, or Enterprise accounts.

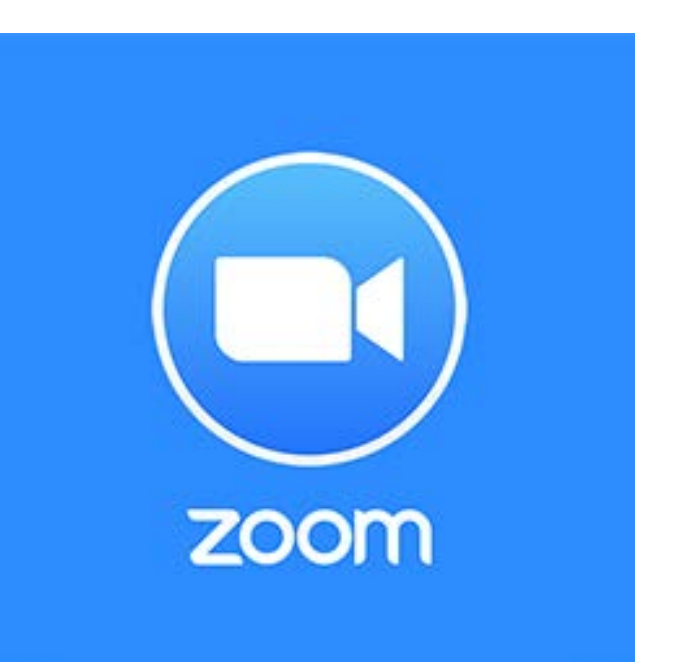

Live **Streaming** Using a Custom **Service** 

- Sign in to the Zoom web portal.
- Click Account Management > Account Settings.
- Under **In Meeting (Advanced)**, click the toggle next to **Allow live streaming meetings**.
- Select the service you wish to use. You can select one or more options.
- If you are using the Custom Live Streaming Service option, you will need to enter any specific details that service requires.

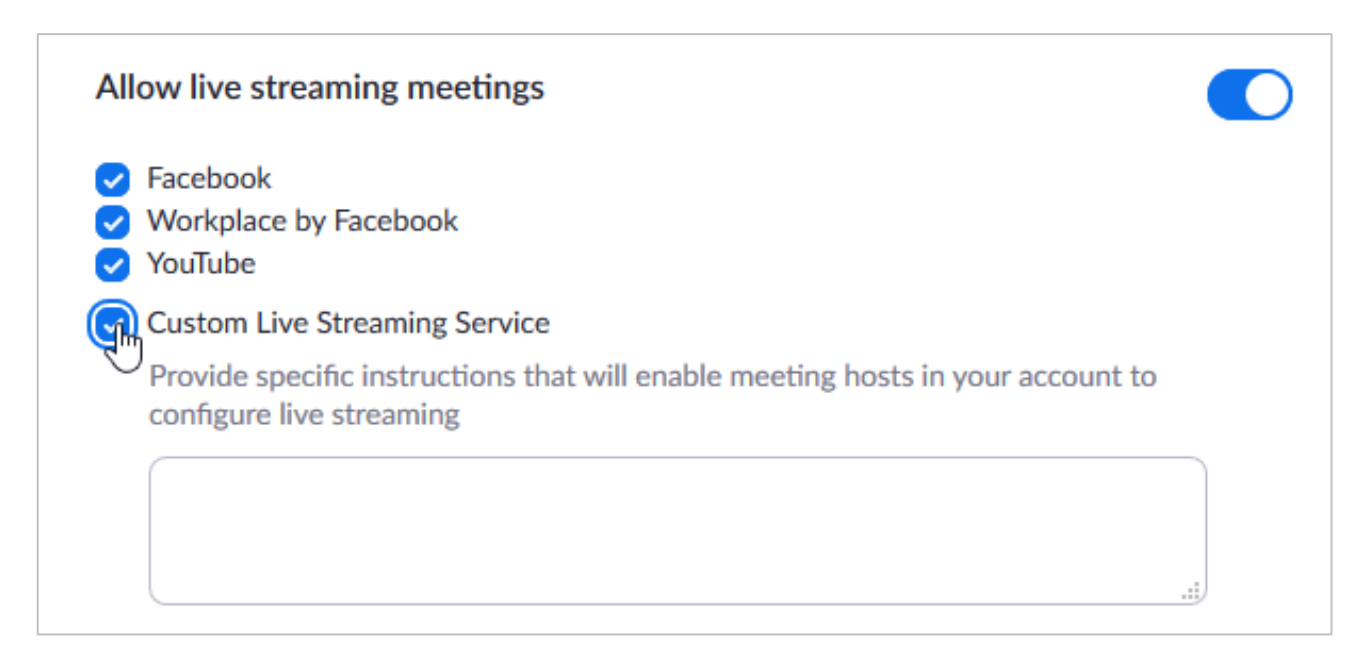

#### Starting the Stream

- Start the webinar as usual by doing one of the following:
	- From your calendar—If you have added the webinar to your calendar, click the link displayed on your calendar reminder.
	- From the Zoom website—Sign in to Zoom, find the webinar in the My Webinars tab, and click Start.
- Click the **More** button in the Host Controls.

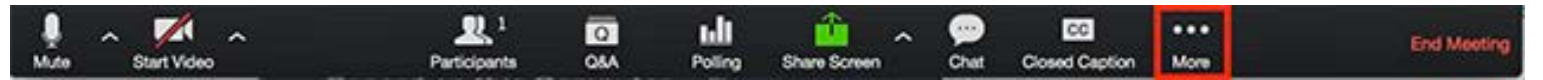

- Choose **Live on Custom Live Stream Service**.
- If the organizer configured this webinar for live custom streaming, a browser window opens that shows the progress as Zoom prepares the live stream of your webinar.

ur live video

Cancel

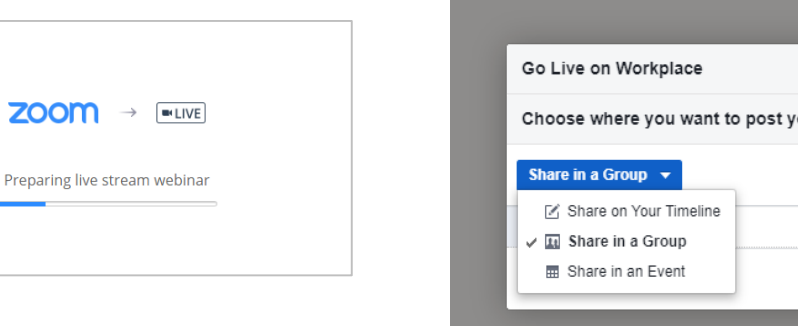

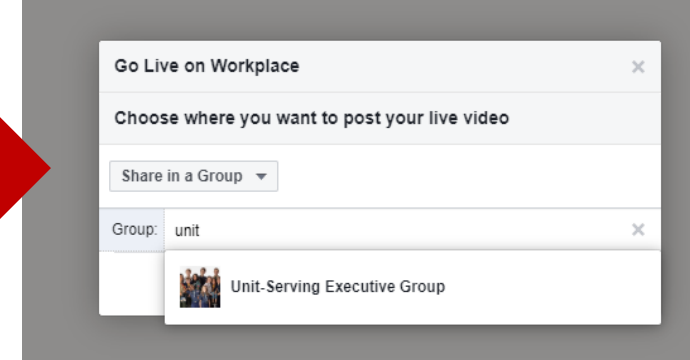

Live **Streaming** Using a Custom **Service** 

## Video Editing

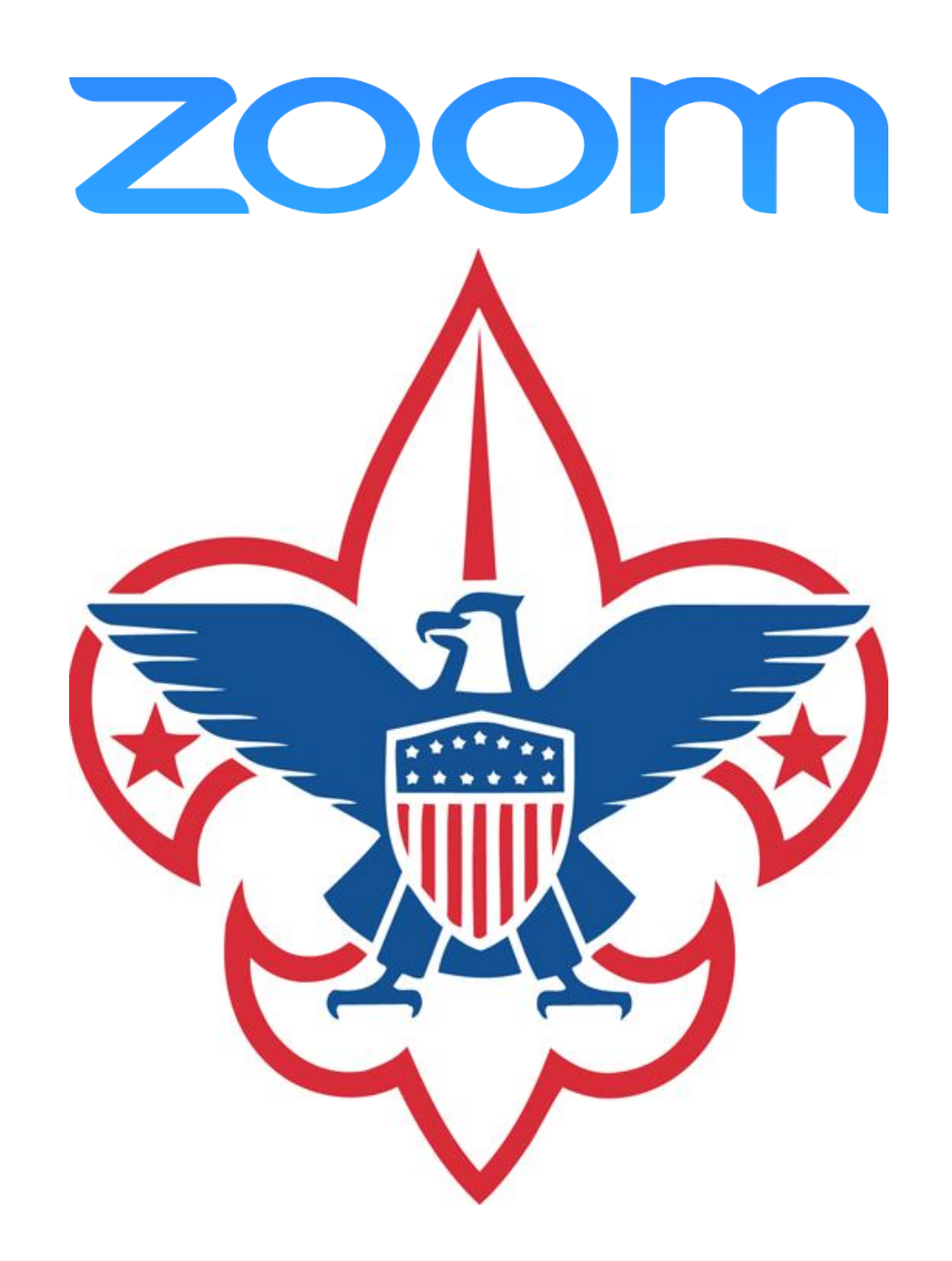

### Basic Video Editing Software

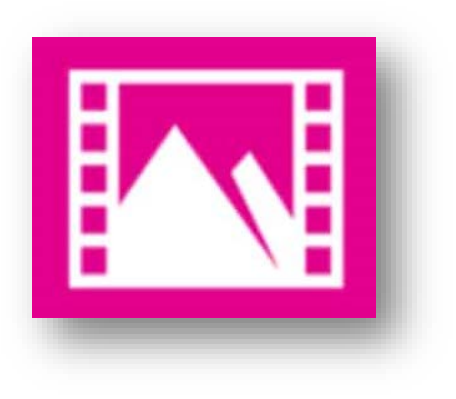

**Video Editor**

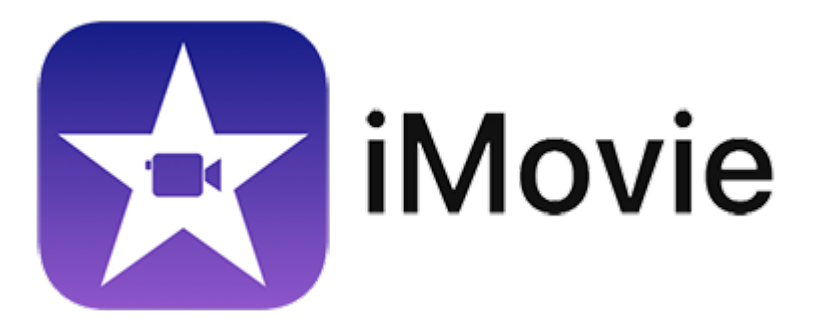

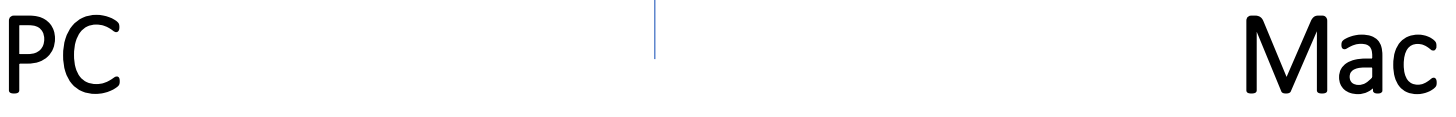

#### Great! I've made my meeting recording. Now what?

- Zoom recordings use standard MP4 and M4A formats.
- Files can be imported and edited with basic software on Mac or PC
	- iMovie
	- Video Editor
	- Camtasia
	- ScreenFlow
- Edit for content, length, or specific topics.
- Edited files can be shared via YouTube, Vimeo, etc.

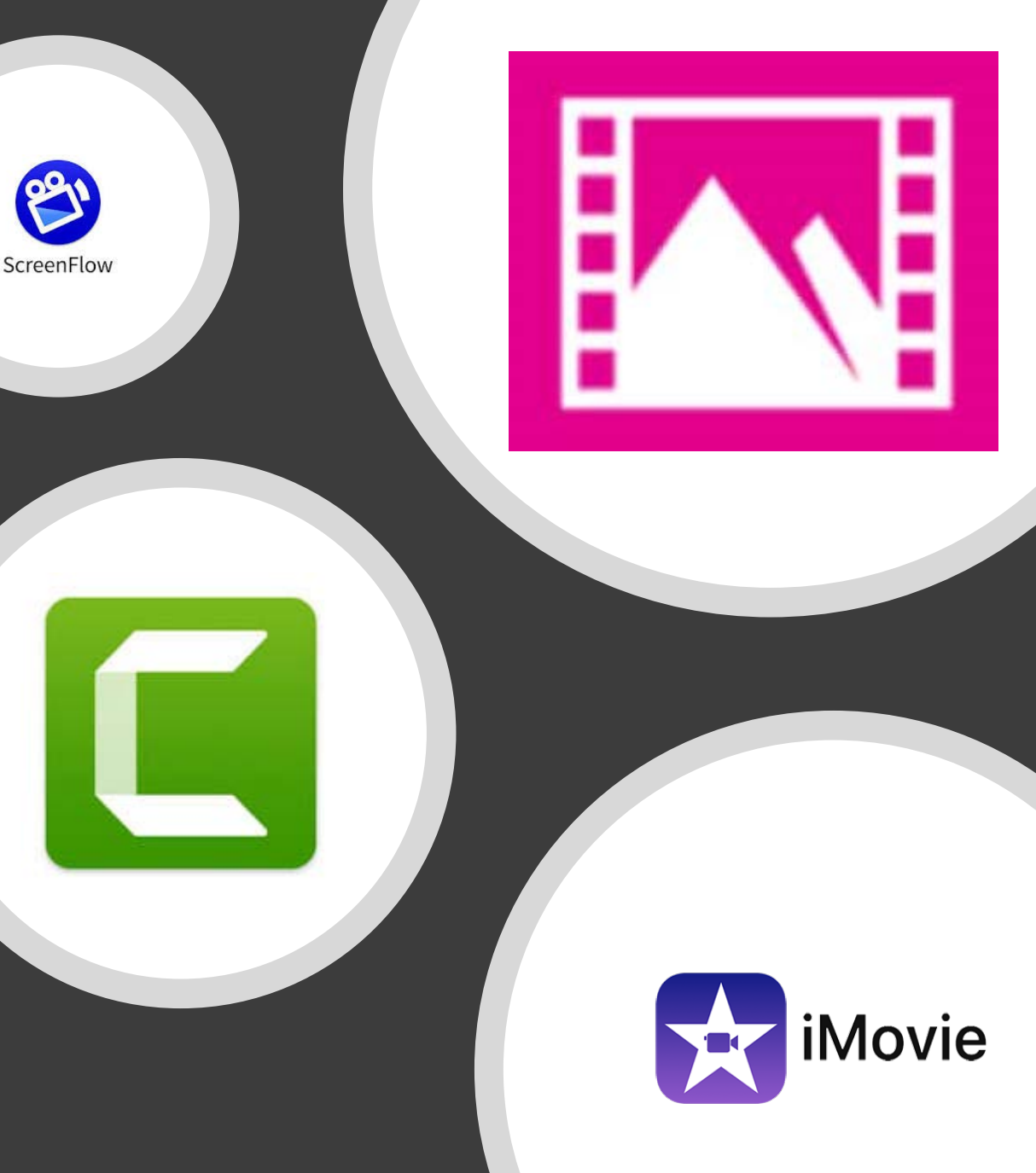